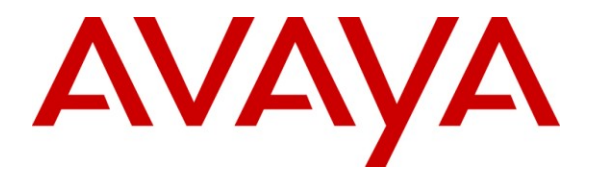

**Avaya Solution & Interoperability Test Lab**

# **Application Notes for Grandstream GXP280, GXP1200, and GXP2020 SIP Telephones with Avaya Aura™ Communication Manager and Avaya Aura™ Session Manager – Issue 1.0**

#### **Abstract**

These Application Notes describe a solution comprised of Avaya Aura™ Communication Manager, Avaya Aura™ Session Manager, and Grandstream GXP280/1200/2020 SIP Telephones. During compliance testing, the Grandstream SIP Telephones successfully registered with Session Manager, placed and received calls to and from SIP and non-SIP telephones, and executed other telephony features such as conference, transfer, and hold.

Information in these Application Notes has been obtained through DevConnect compliance testing and additional technical discussions. Testing was conducted via the DevConnect Program at the Avaya Solution and Interoperability Test Lab.

# **1. Introduction**

These Application Notes describe a solution comprised of Avaya Aura™ Communication Manager, Avaya Aura™ Session Manager, and Grandstream GXP280/1200/2020 SIP Telephones. Communication Manager and Session Manager have the capability to extend advanced telephony features to SIP stations. These features can be extended to non-Avaya SIP telephones such as the Grandstream SIP Telephones.

#### **1.1. Interoperability Compliance Testing**

The focus of the interoperability compliance testing was primarily on verifying call establishment on the Grandstream SIP Telephones and operations such as dialing methods (manual, re-dial, and phone book), hold, mute, transfer and conference. In addition, Grandstream SIP Telephones' interactions with Session Manager, Communication Manager, and Avaya SIP, H.323, and Digital Telephones were also verified.

#### **1.2. Support**

For technical support on Grandstream SIP Telephones, contact Grandstream's technical support at their website:

#### <http://www.grandstream.com/support/contactsupport.html>

The website provides contact telephone numbers, as well as access to their ticketing system and online forums.

# **2. Reference Configuration**

**Figure 1** illustrates a sample configuration consisting of Communication Manager running on an Avaya S8510 Server with a G450 Media Gateway, serving as a Feature Server for SIP endpoints. An Avaya S8720 Server with a G650 Media Gateway serves as an Access Element supporting H.323 and Digital Telephones. A Session Manger interconnects these two systems via SIP trunks and acts as a Registrar/Proxy for SIP telephones. An Avaya Aura™ System Manager is used to configure the Session Manager.

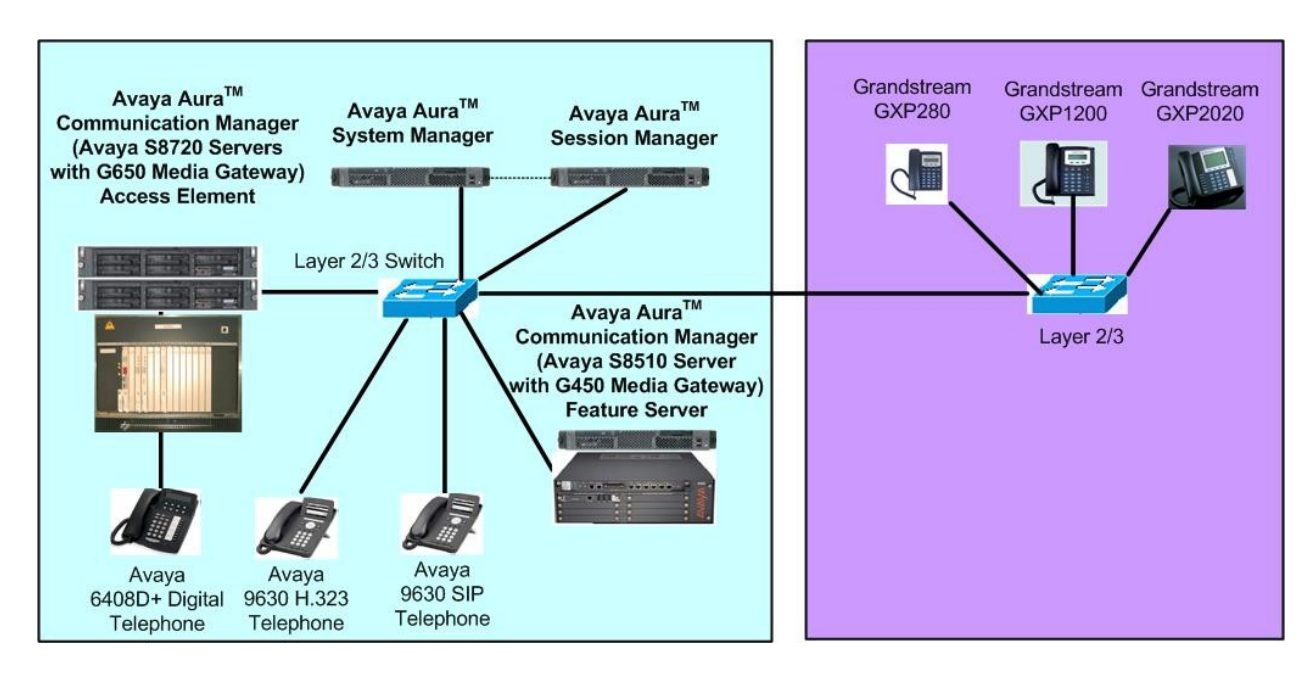

**Figure 1: Sample Configuration**

The Grandstream SIP Telephone originates a call by sending a call request (SIP INVITE message) to the Session Manager, which then routes the call over a SIP trunk to Communication Manager (Feature Server) for origination services. If the call is destined for another local SIP telephone, then Communication Manager routes the call back over the SIP trunk to Session Manager for delivery to the destination SIP telephone. If the call is destined for an H.323 or Digital Telephone, then Communication manager routes the call back to Session Manager for delivery to the Communication Manager (Access Element) supporting H.323 and Digital endpoints.

For a call arriving at Communication Manager (Feature Server) that is destined for the Grandstream SIP Telephones, Communication Manager routes the call over the SIP trunk to the Session Manager for delivery to the Grandstream SIP Telephone.

These application notes assume that Communication Manager and Session Manager are already installed and basic configuration steps have been performed. Only steps relevant to this compliance test will be described in this document. For further details on configuration steps not covered in this document, consult the appropriate document in the reference section at the end of this document.

# **3. Equipment and Software Validated**

The following equipment and software/firmware were used for the sample configuration provided.

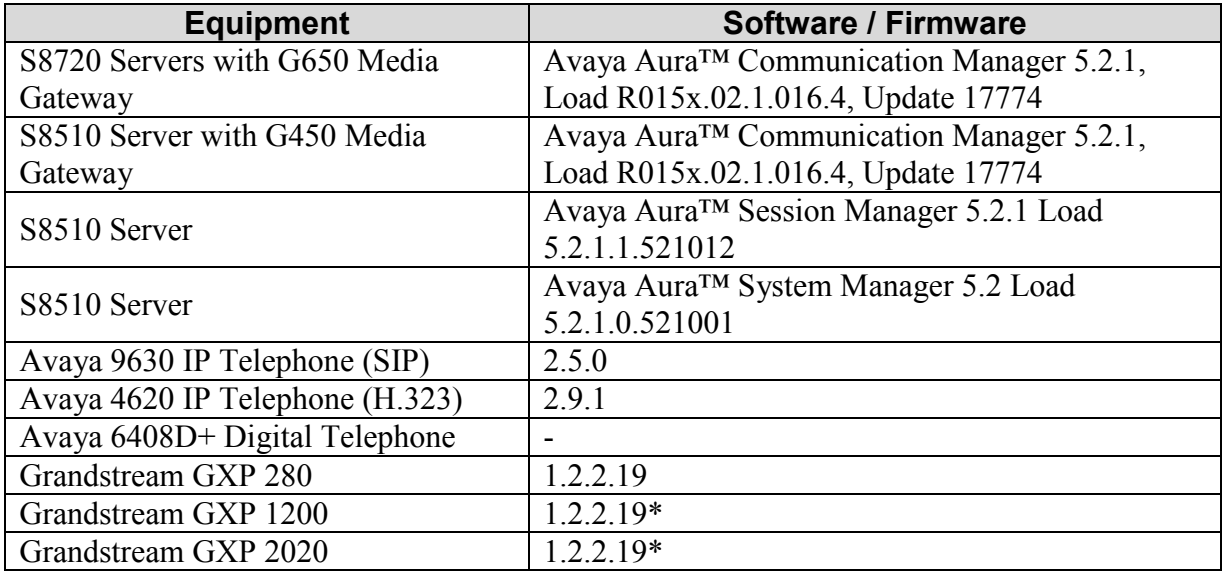

 Test load 0.1.21.1 was used to verify an issue with a Long Hold Timeout and also with using TCP as the SIP transport. Very limited testing was done with TCP (just basic calls). All testing was completed using UDP.

# **4. Configure Communication Manager Feature Server**

This section describes a procedure for setting up a SIP trunk between the Communication Manager serving as a Feature Server, and Session Manger. This includes steps for setting up a list of IP codecs, an IP network region, a signaling group and its interface. Before a trunk can be configured, it is necessary to verify if there is enough capacity to setup an additional trunk. Also, a procedure is described here to configure SIP telephones in Communication Manager. Configuration in the following sections is only for the fields where a value needs to be entered or modified. Default values are used for all other fields.

These steps are performed from the Communication Manager System Access Terminal (SAT) interface. Grandstream and other SIP telephones are configured as Off-PBX Stations (OPS) in Communication Manager. Communication Manager does not directly control an OPS endpoint, but its features and calling privileges can be applied to it by associating a local extension with the OPS endpoint. Similarly, a SIP telephone in Session Manager is associated with an extension on Communication Manager. SIP telephones register with Session Manger and use Communication Manager for call origination and termination services, including Feature Name Extensions (FNEs). Enter the **save translation** command after completing this section.

## **4.1. Capacity Verification**

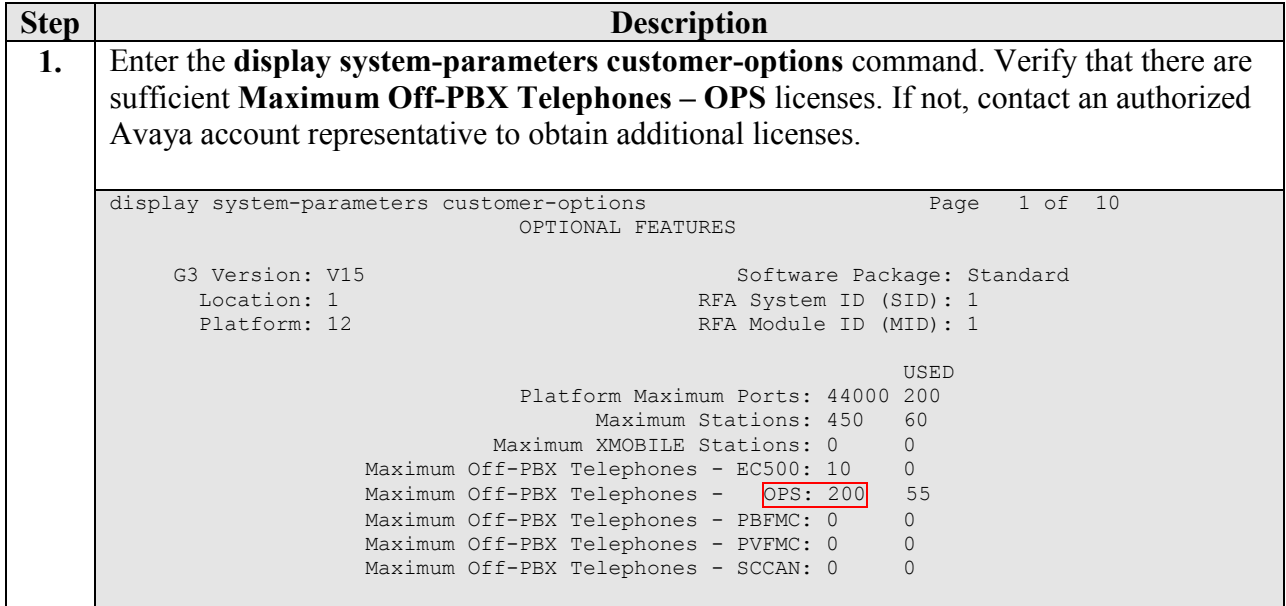

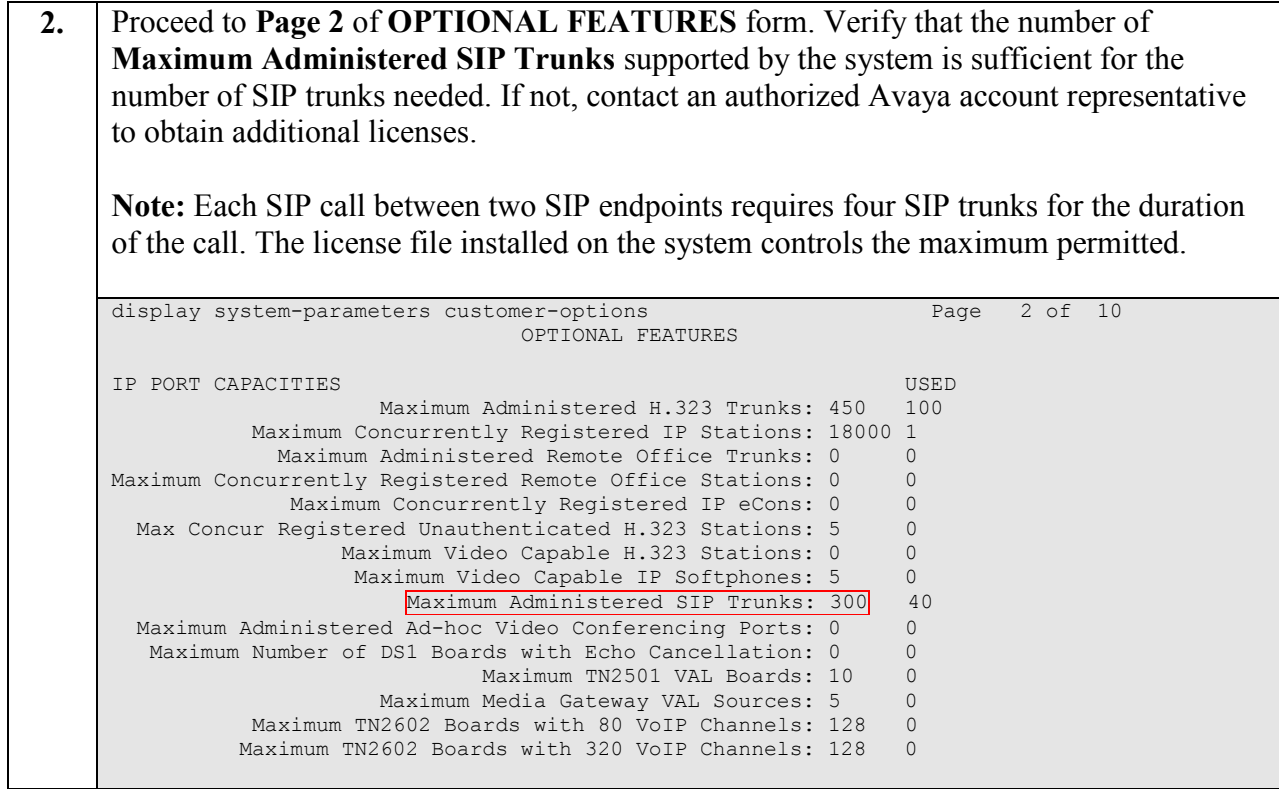

#### **4.2. IP Codec Set**

This section describes the steps for administering an IP codec set in Communication Manager. This codec set is used in the IP network region for communications between Communication Manager and Session Manager.

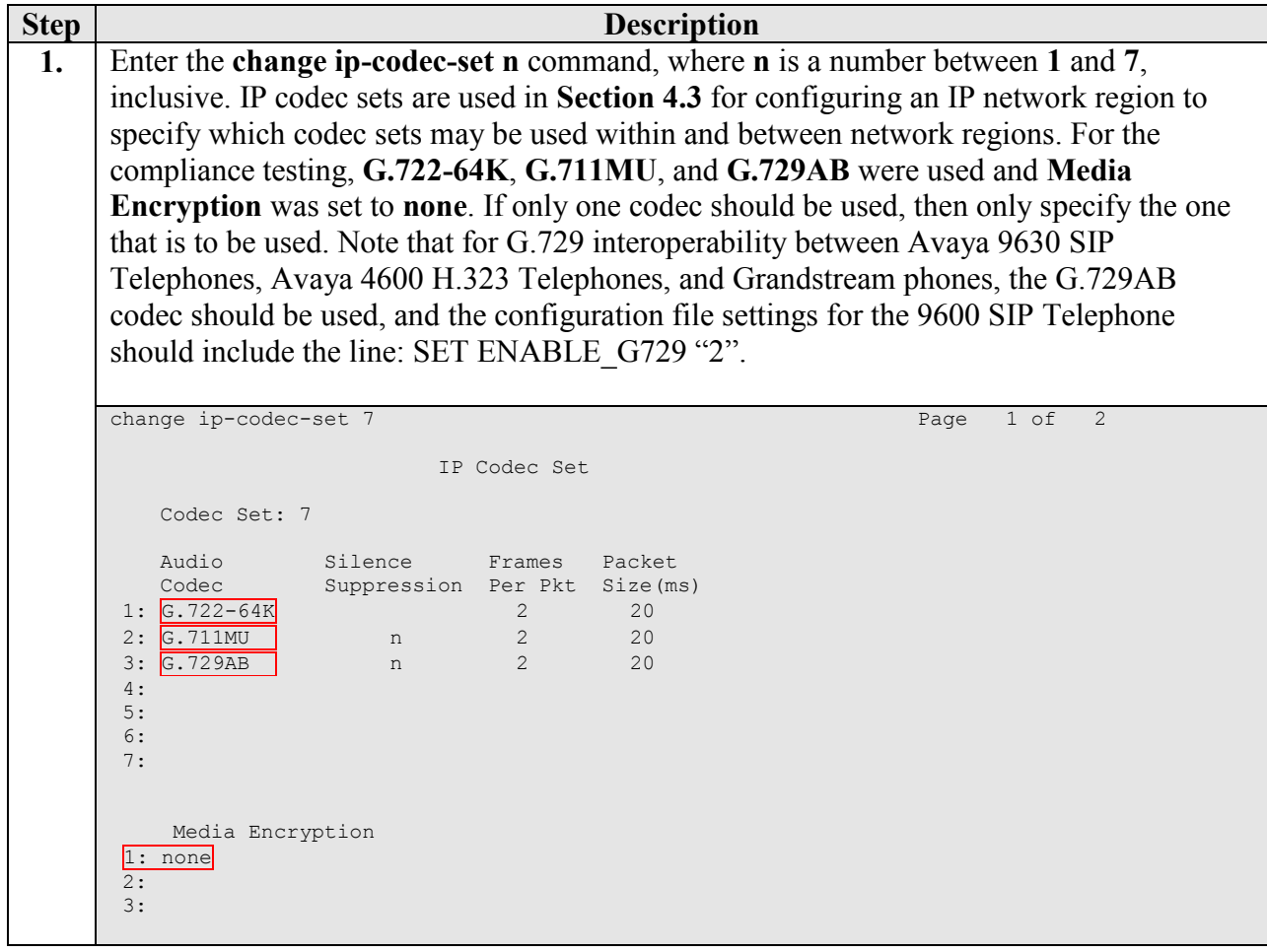

### **4.3. IP Network Region**

This section describes the steps for administering an IP network region in Communication Manager for communication between Communication Manager and Session Manager.

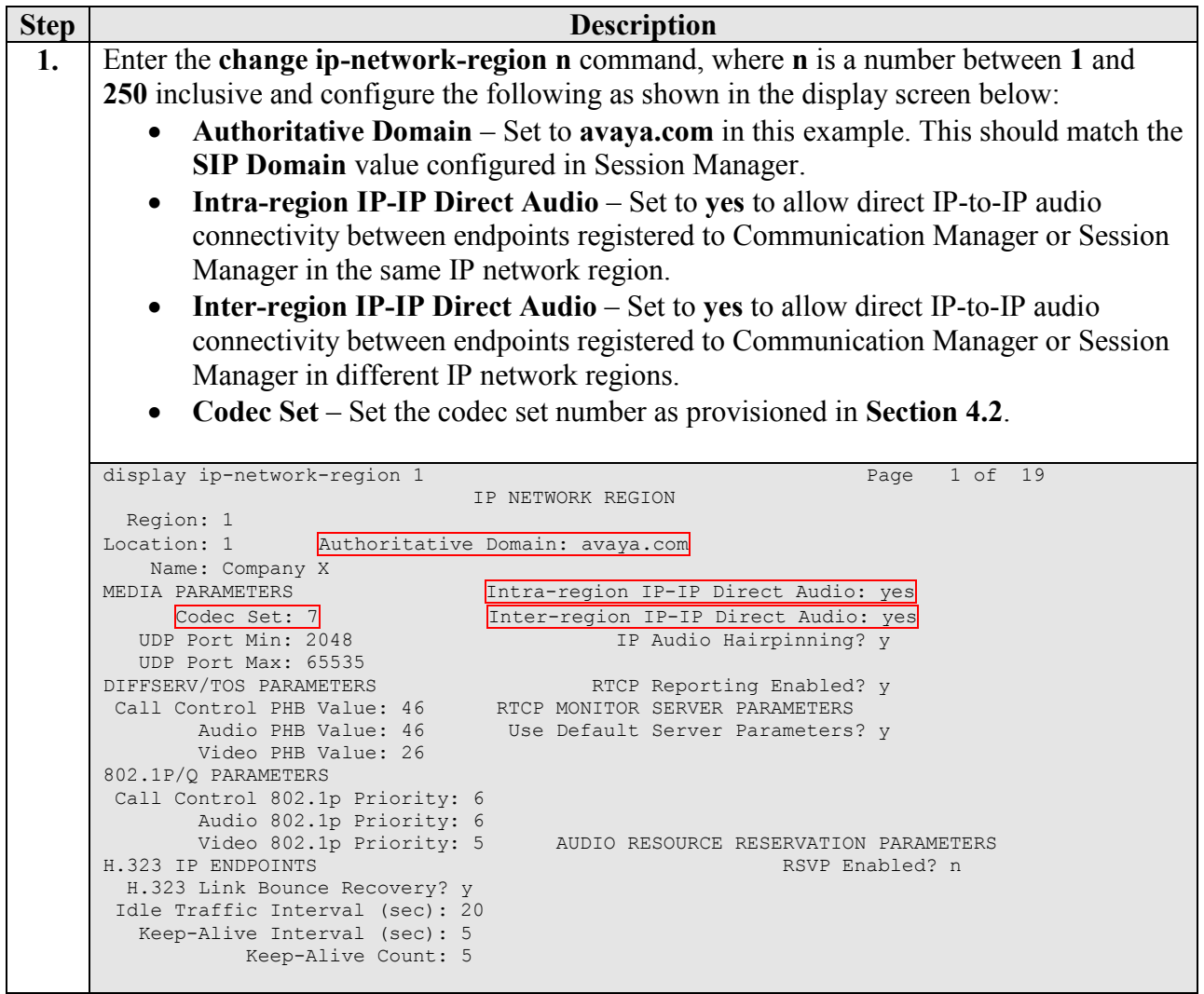

**2.** Proceed to **Page 3** of IP network region configuration and enable inter-region connectivity between regions as per below. For this compliance testing, **codec set** is automatically set to the IP codec set entered in Step 1.

```
display ip-network-region 1 and 1 Page 3 of 19
Source Region: 1 Inter Network Region Connection Management I M M G A e
G and G and G and G and G and G and G and G and G and G and G and G and G and G and G and G and G and G and G and G and G and G and G and G and G and G and G and G a
 dst codec direct WAN-BW-limits Video Intervening Dyn A G a
 rgn set WAN Units Total Norm Prio Shr Regions CAC R L s
 1 7 all 2\mathfrak{D}3 
4 
5
6 
7
8
9
10
11
12
13
14
15
```
#### **4.4. IP Node Names**

This section describes the steps for administering a node name in Communication Manager for Session Manager to be used in the configuration of the SIP signaling group.

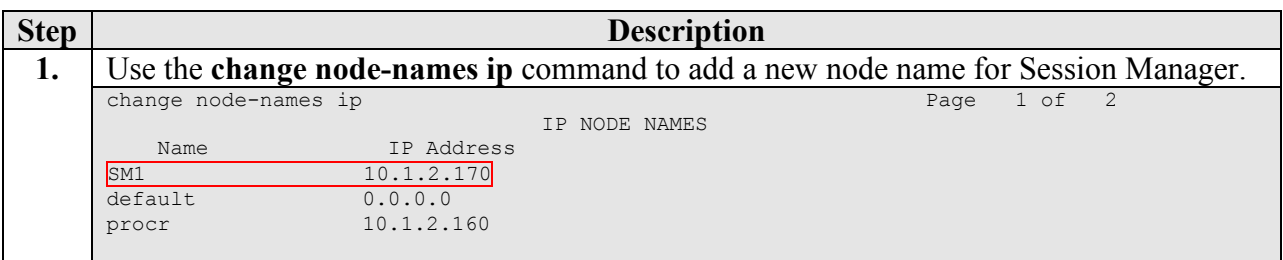

### **4.5. SIP Signaling**

This section describes the steps for administering a signaling group in Communication Manager for communication between Communication Manager and Session Manager.

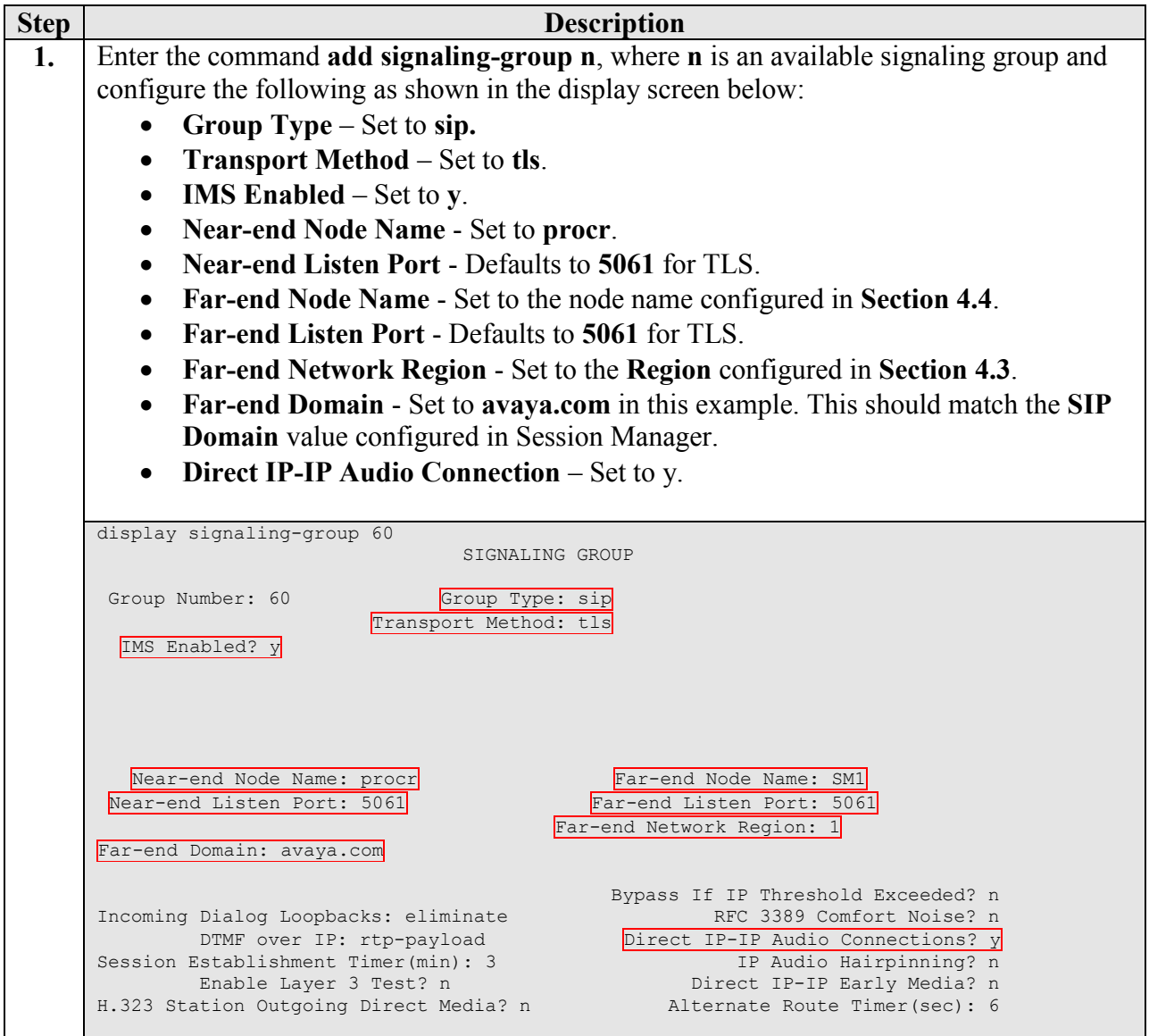

### **4.6. SIP Trunking**

This section describes the steps for administering a trunk group in Communication Manager for communication between Communication Manager and Session Manager.

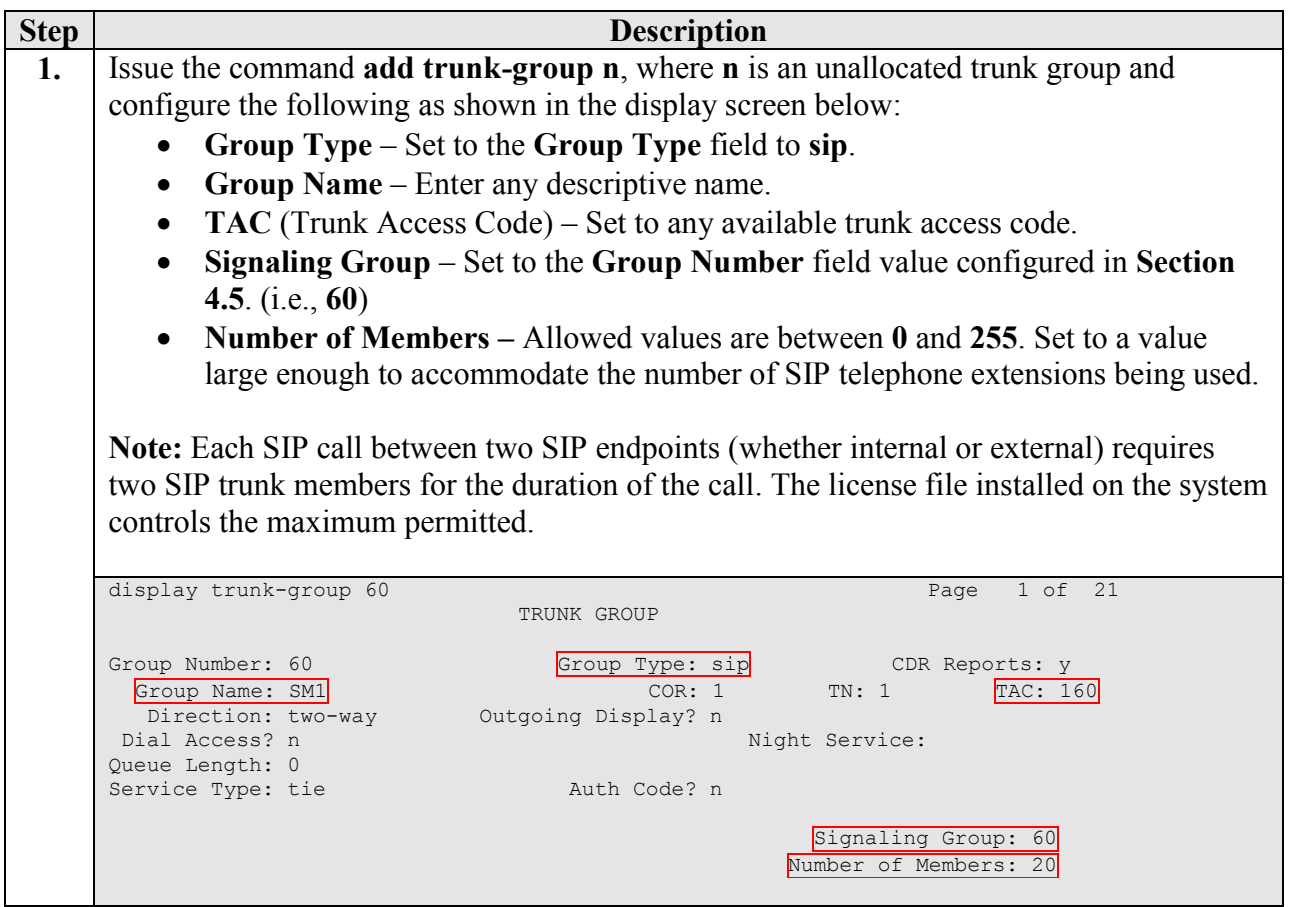

#### **4.7. SIP Stations**

This section describes the steps for administering OPS stations in Communication Manager and associating the OPS station extensions with the telephone numbers of the Grandstream SIP telephones. The configuration is the same for all phones except for the number of call appearances as detailed in Step 3.

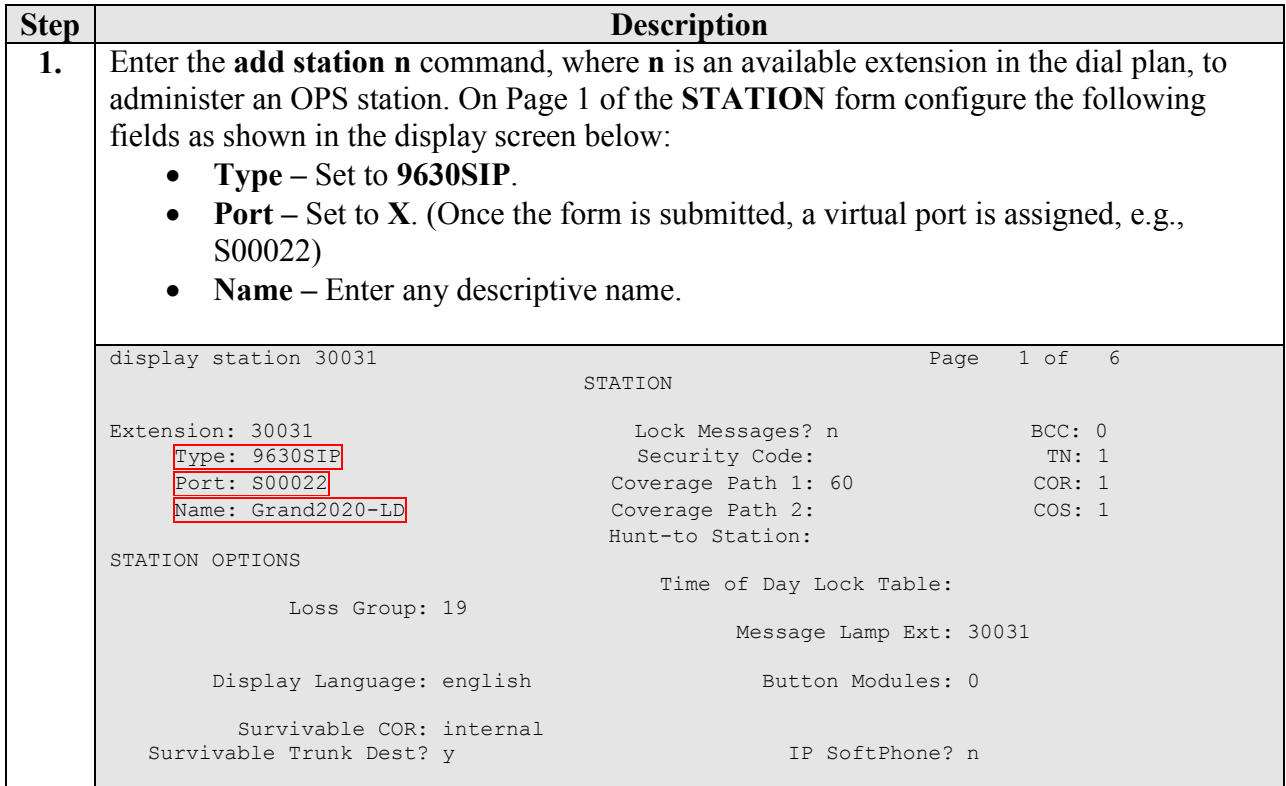

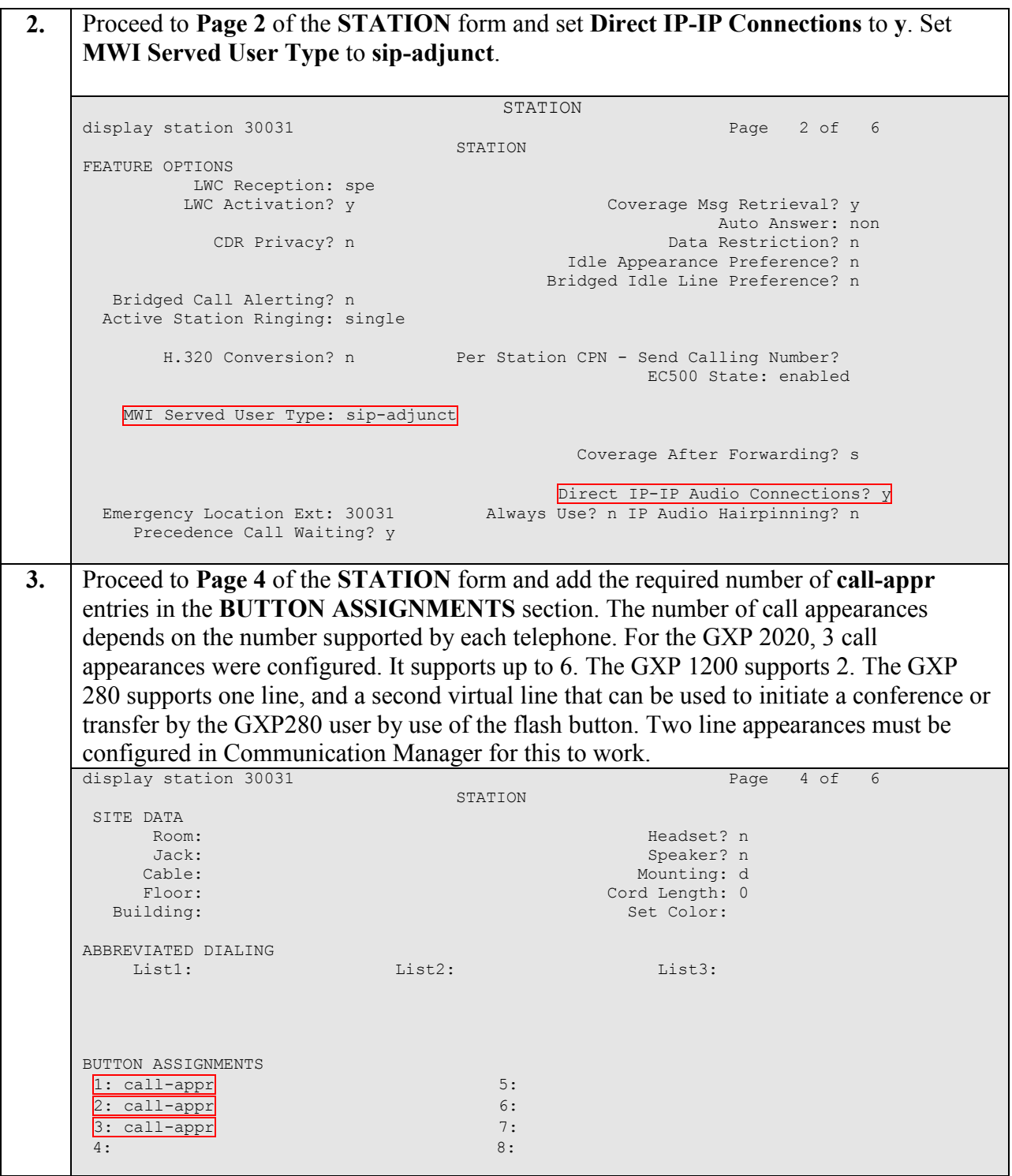

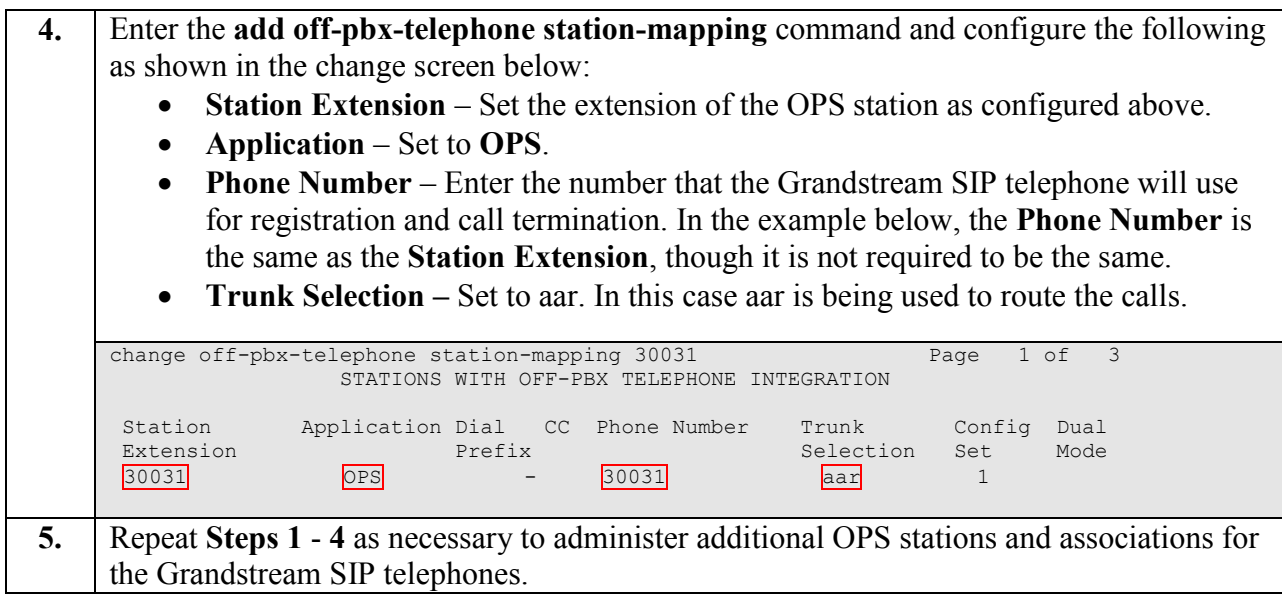

### **4.8. Routing**

AAR routing was used in this configuration. Different routing procedures can also be implemented.

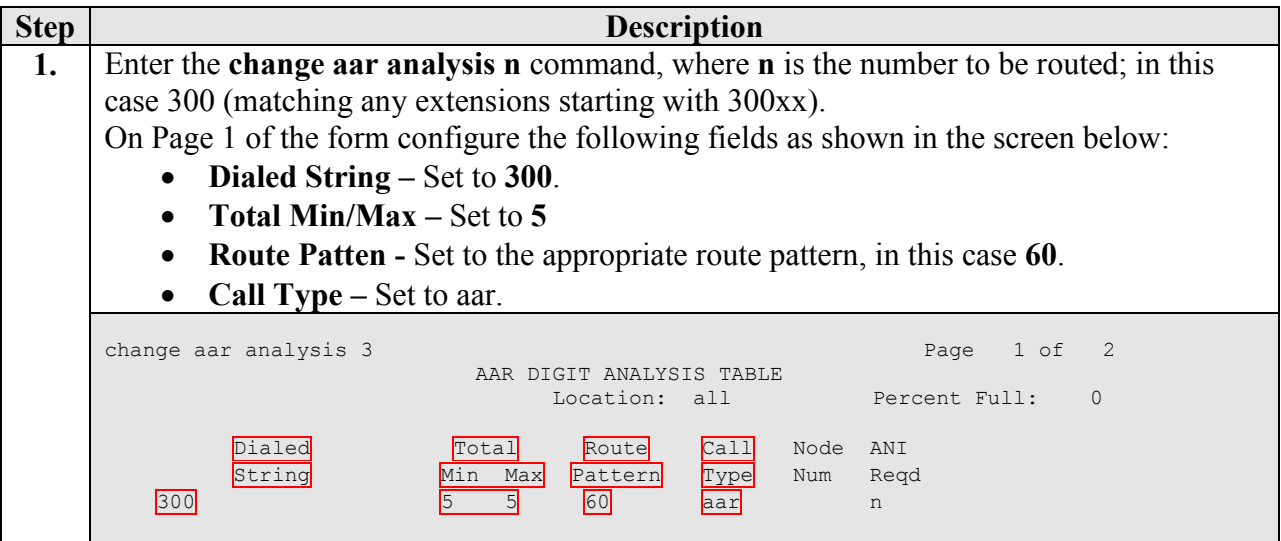

**2.** Enter the **change route-pattern n** command, where n is the route-pattern to be configured, in this case **60**. On Page 1 of the form configure the following fields as shown in the screen below: • **Pattern name** – Set to an appropriate name. **Grp No –** Set to the trunk group being used, in this case **60**. **FRL –** Set to **0** (lowest restriction, or a higher number if appropriate). **No. Del Dgts -** Set to **0** (all digits are being sent). change route-pattern 60 Page 1 of 3 Pattern Number: 60 Pattern Name: SM FS SCCAN? n Secure SIP? n Grp FRL NPA Pfx Hop Toll No. Inserted DCS/ IXC No Mrk Lmt List <mark>Del</mark> Digits QSIG discovered a series of the property of the property of the control of the control of the control of the control of the control of the control of the control of the control of the control of the control of the control of th 1:  $\overline{60}$  0 n user<br>2: 2: https://www.information.com/community/community/community/community/community/community/community/community/ 3: https://www.article.com/community/community/community/community/community/community/community/community/com 4: n user and the contract of the contract of the contract of the contract of the contract of the contract of the contract of the contract of the contract of the contract of the contract of the contract of the contract of n user 6: https://www.information.com/community/community/community/community/community/community/community/community/ BCC VALUE TSC CA-TSC ITC BCIE Service/Feature PARM No. Numbering LAR 0 1 2 M 4 W Request Dgts Format Subaddress 1: y y y y y n n rest none 2: y y y y y n n rest none 3: y y y y y n n rest none 4: y y y y y n n rest none 5: y y y y y n n rest none in the set of the set of the set of the set of the set of the set of the set of the set of the set of the set of the set of the set of the set of the set of the set of the set of the set of the s 6: y y y y y n n rest Precedence Call Waiting? y

# **5. Configure Session Manager**

This section will describe the administration of SIP endpoints in Session Manager. It is assumed that a trunk has already been provisioned that matches the Communication Manager configuration in Sections 4.5 and 4.6. For additional references in configuring SIP trunking between Communication Manager and Session Manager see [4] and [6]. The following screens will show a sample configuration for a Grandstream endpoint, whose extension is 30031. The same procedure needs to be followed for all endpoints.

Session Manager is configured via System Manager. Use a web browser and enter "https://<ipaddress>/SMGR, where <ip-address> is the IP address of System Manager

Log in using the appropriate credentials. On the main configuration page, select "User Management" under "User Management", and click "New" to administer a new endpoint.

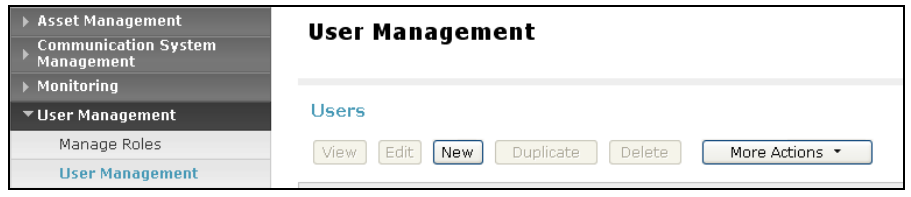

This will create a new User Profile. In the "General" section, enter a "Last Name" and "First Name". Note that fields market with  $*$  are required to be filled in.

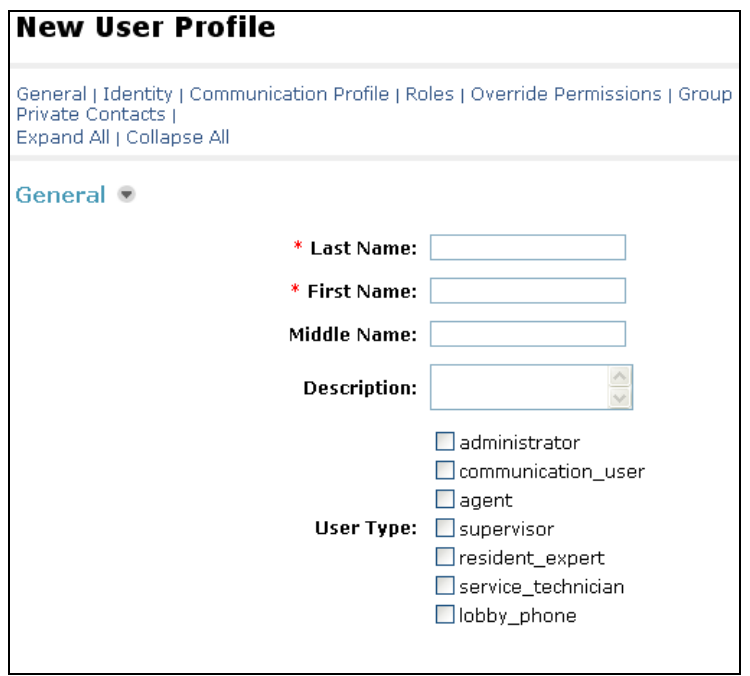

The following screen shows what was entered for endpoint 30031.

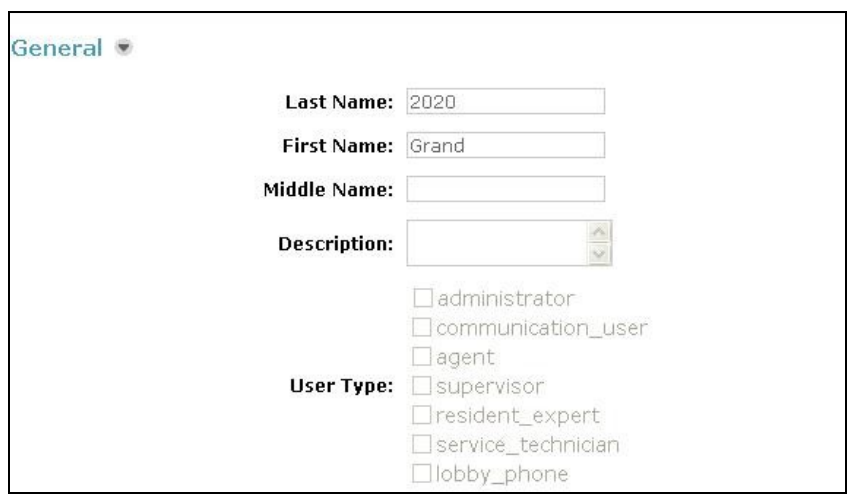

In the "Identity" section, enter a "Login Name", for example 30031@avaya.com, and the required passwords. Note that the "Shared Communication Profile" password is the one the endpoint is required to use when registering to Session Manager, therefore you must enter one. It's also recommended to enter the display names. The "Localized Display Name" is what is displayed on a telephone when a call is made. "SMGR Login Password", while required, was not used in this sample configuration, and can be any value.

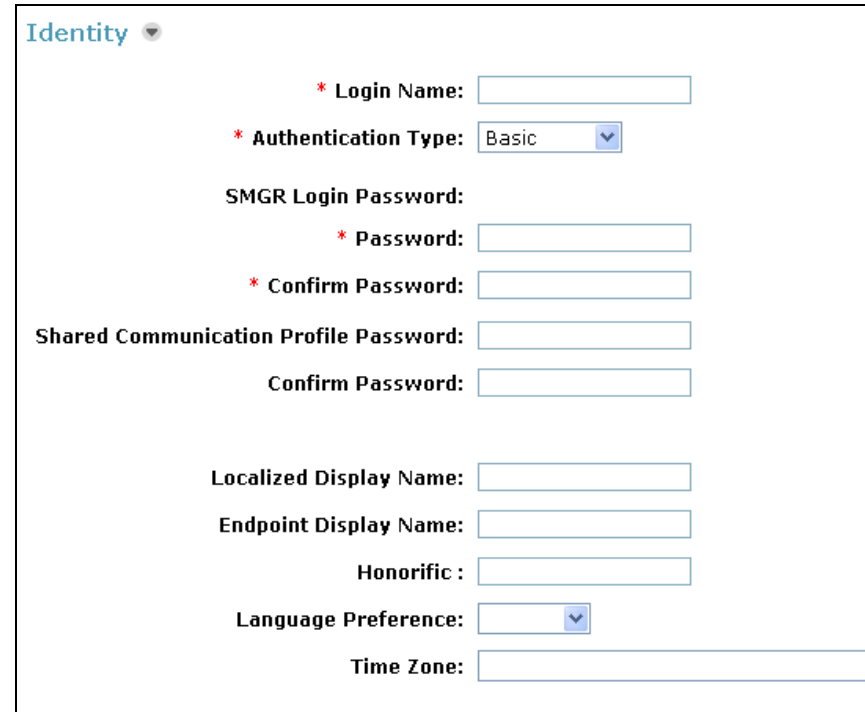

The information below is what was entered for endpoint 30031. Note that the passwords are not displayed when viewing an endpoint's configuration.

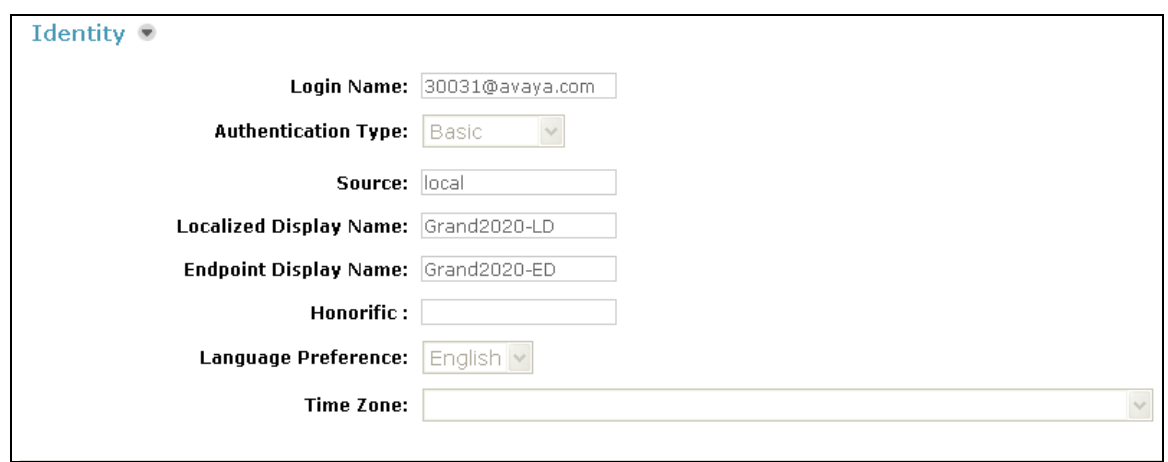

In the "Communication Profile" section, there are three sub-sections that need to be populated: "Communication Address", "Session Manager", and "Station Profile". Clicking on the arrow next to "Communication Profile" lets you see the other sections.

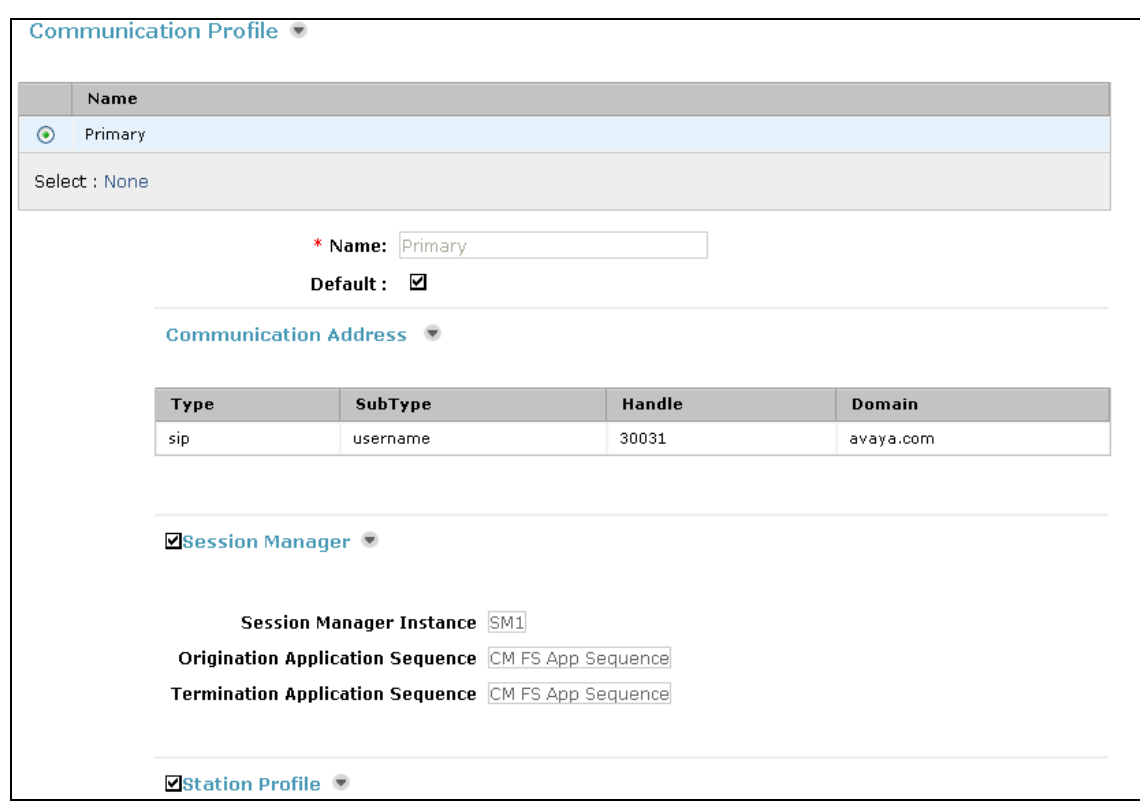

Click "New" under "Communication Address", set "Subtype" to "username", and fill in the extension portion of the "Fully Qualified Address", e.g., "30031". "@avaya.com" will be automatically filled in. Then click "Add". This will move the entry to the table as shown in the previous screen.

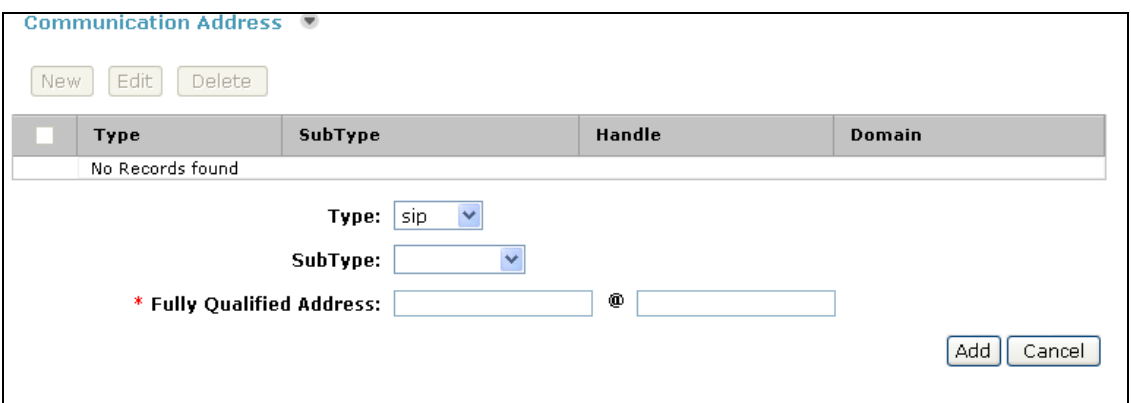

Click on the box next to "Session Manager", and select the appropriate "Session Manager" from the list. Select the appropriate "Origination and Termination Application Sequence".

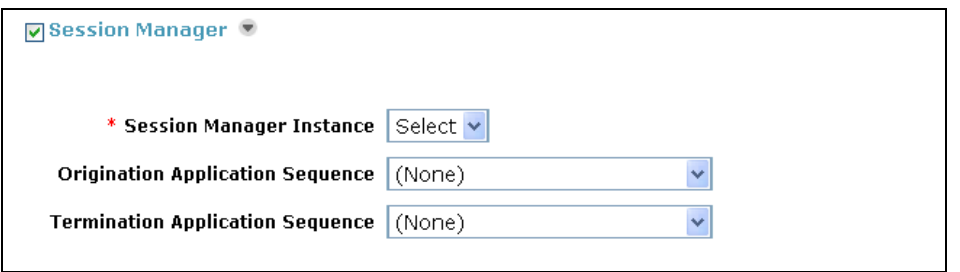

The screen below shows what was used for endpoint 30031.

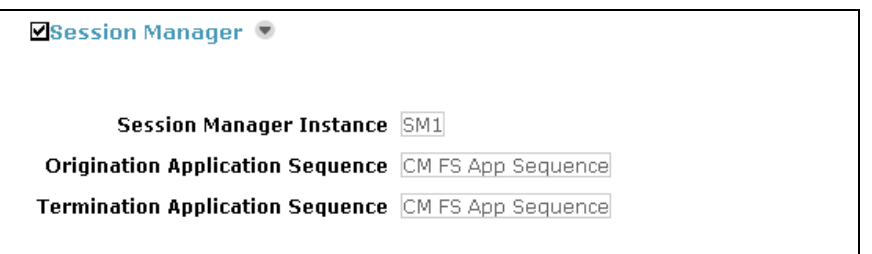

Click on the box next to "Station Profile", and enter the appropriate "System", this is the Communication Manager Feature Server supporting the endpoint. Check mark "Use Existing Stations", this will use the station previously entered in Communication Manager. Note that leaving this field un-checked will force System Manager to attempt to create the station in Communication Manager. Enter an "Extension", and select the appropriate "Template". Leave the "Security Code" blank. Select "IP" for the "Port" field.

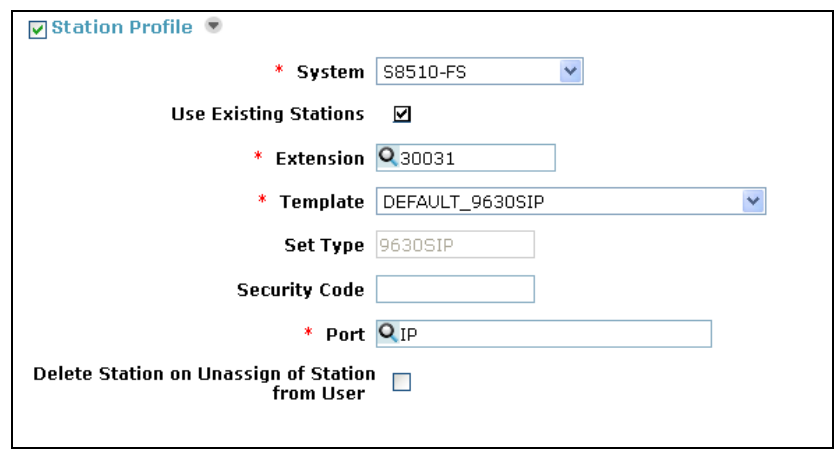

The screen below shows what was used for endpoint 30031.

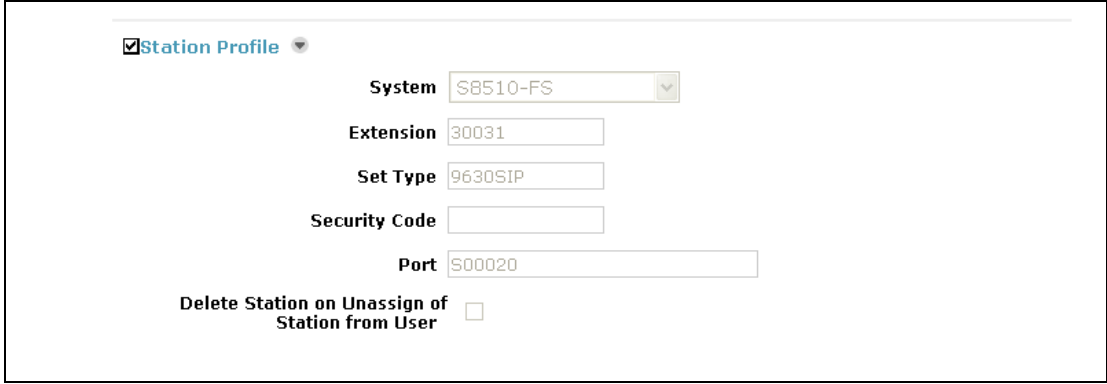

When done click **Commit** at the bottom of the web page. Repeat the above steps for each endpoint to be configured.

# **6. Configure Grandstream SIP Telephones**

This section describes the basic configuration of the Grandstream SIP Telephones. For additional details, see [8] available at [http://www.grandstream.com/.](http://www.grandstream.com/)

Three SIP telephones were tested: Grandstream GXP 280, Grandstream GXP 1200, and Grandstream GXP 2020. The configuration was done using the web interface. Some configuration can also be done on the telephone itself.

The configuration steps are similar for all three telephones, the main difference being the number of accounts or line appearances that each telephone supports. The GXP 2020 supports up to 6 lines, only three were used in the testing. The GXP 1200 supports 2 lines. The GXP 280 supports one line, and a second virtual line that can be used to initiate a conference or transfer by the GXP280 user, by use of the flash button. Two line appearances must be configured in Communication Manager for this to work. The user can be active on a call, hit the "Flash" button, dial a second number, then hit the "Conference" or "Transfer" buttons as appropriate. Make sure the number of lines used matches what is configured in Communication Manager.

The steps below show the configuration screens for the GXP 2020.

Access the GXP 2020 configuration screen by entering http://<ip-address> in a browser, where ip-address is the IP address of the telephone. This can be statically configured on the phone, or via DCHP. A static IP address was used in this testing. Enter the appropriate credentials to log in to the phone. The initial IP Address can be configured on the phone by navigating through the Menu keys (Menu  $\rightarrow$  Config  $\rightarrow$  Network).

The "Basic Settings" tab allows selection of DHCP or Static IP information. It also provides fields for configuring "Multi purpose Keys". The screen below shows a configuration for a "Call Pickup FNE" button.

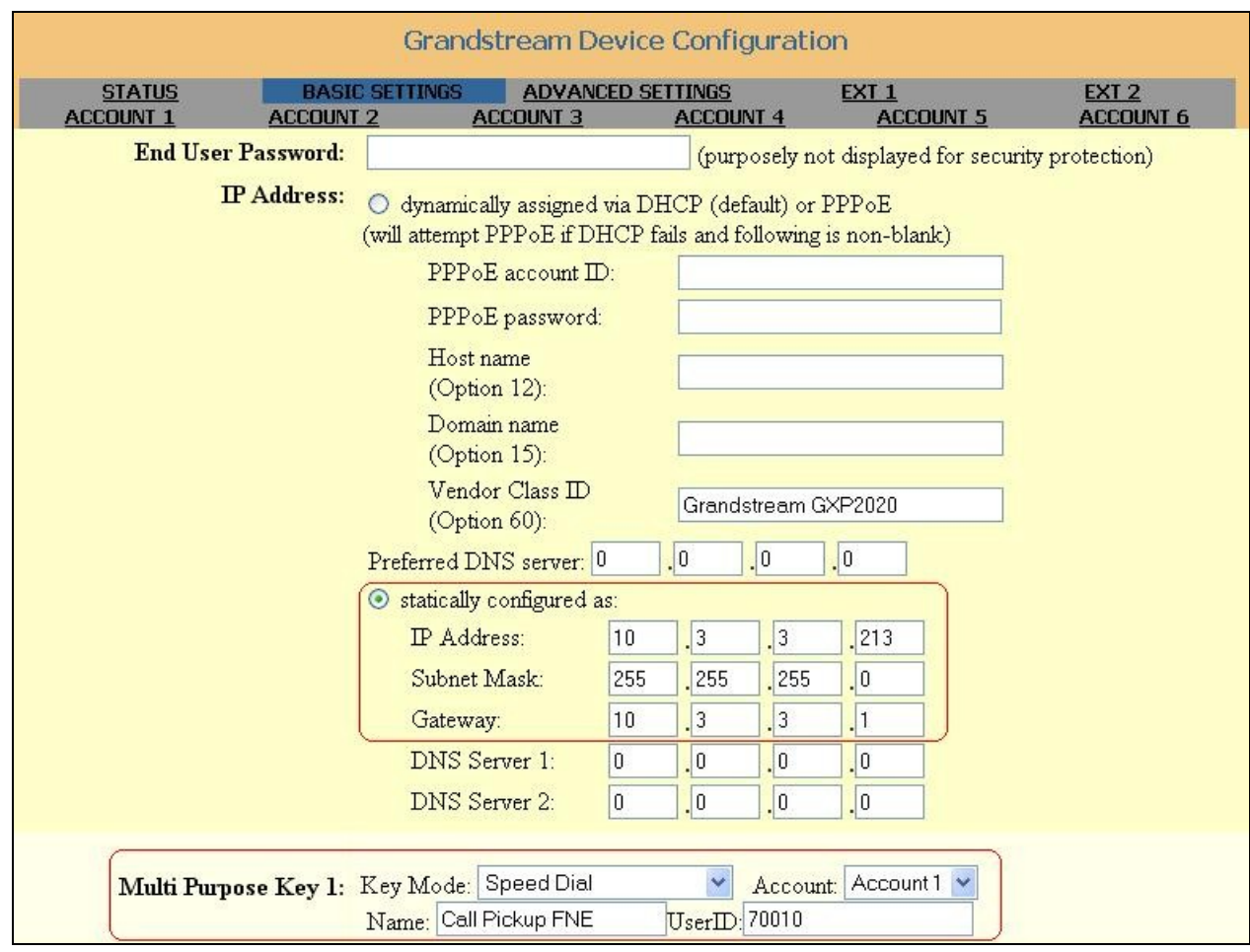

The "Advanced Settings" tab was not modified during the test, other than to configure a server to update the phone's firmware, and for logging/troubleshooting.

The "Account 1" setting has several fields that were used. The following ones are worth noting:

**SIP Server:** IP address of Session Manager **Outbound Proxy:** IP address of Session Manager **SIP User ID:** Endpoint extension **Authenticate ID**: Endpoint extension **Authenticate Password:** Security password assigned in Session Manager (Shared Communication Profile password) **SIP Registration:** Yes **Local SIP Port:** 5060 **SIP Transport:** UDP (All of the testing was completed with UDP. Basic testing was done with TCP, and requires a fix from Grandstream. See Section 7 for details).

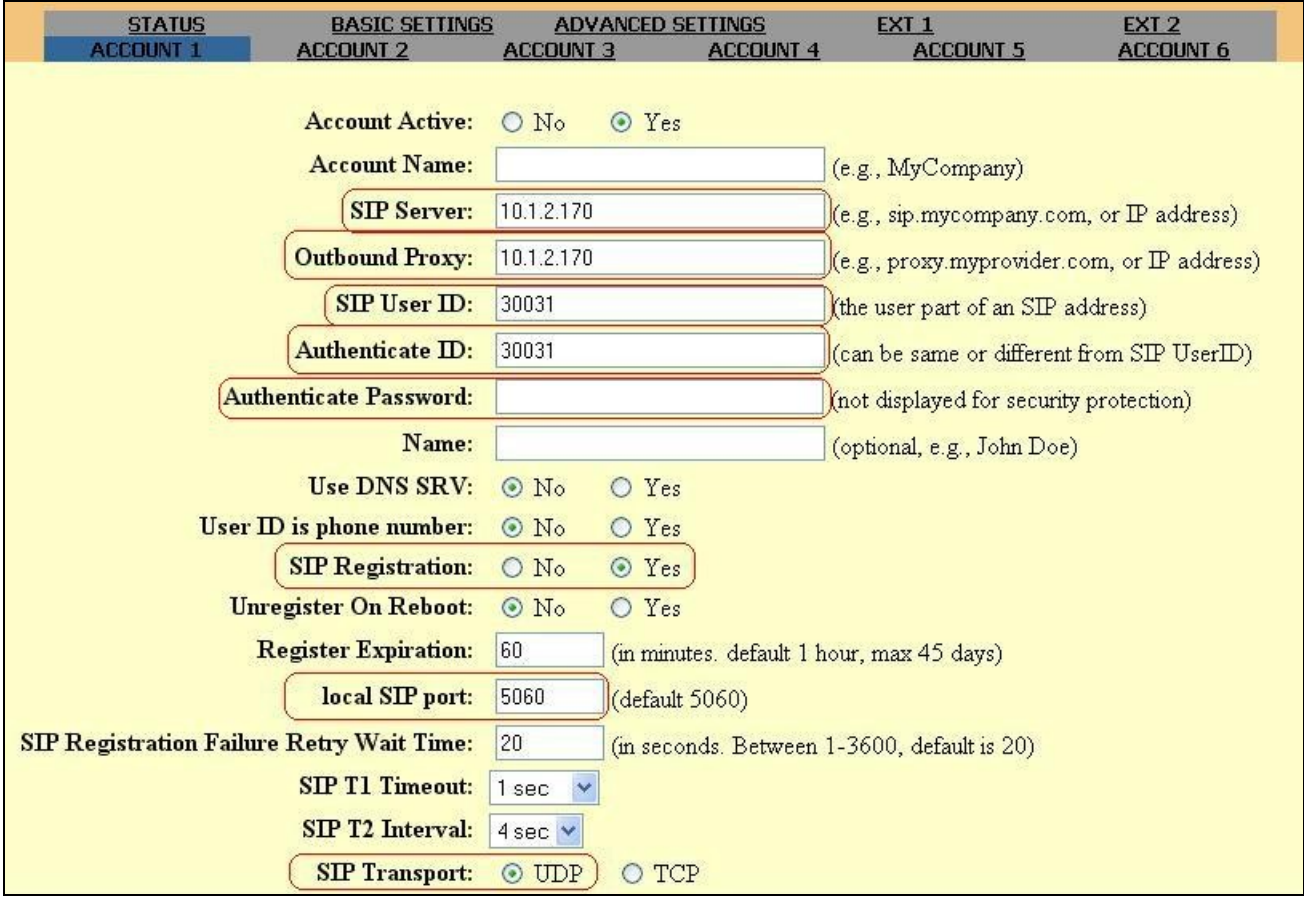

#### **SUBSCRIBE for MWI:** Yes **Send DTMF:** via RTP (RFC2833) must be checked

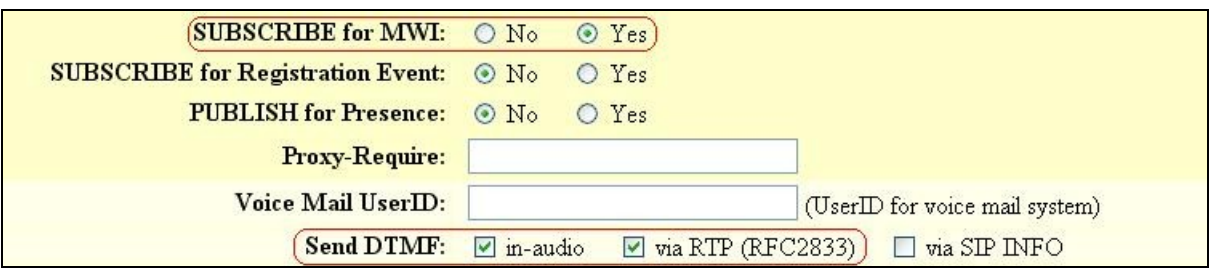

Communication Manager will select which codec should be used. That codec must be in the list.

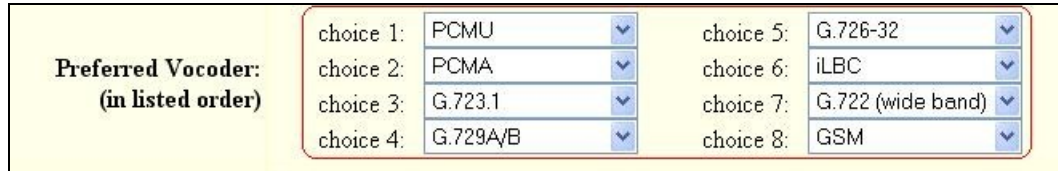

# **7. General Test Approach and Test Results**

The general test approach was to place calls to and from the Grandstream SIP telephones and exercise basic telephone features. The main objectives were to verify:

- Registration with Session Manager.
- Ability to place basic calls.
- Successful negotiation of codecs.
- Proper codec operation for G.711MU, G.722, and G.729.
- Successful shuffling for VoIP calls.
- Successful transmission of DTMF during a call.
- Successful MWI operation.
- Ability to exercise certain features: Hold, Music on Hold, Mute, Redial, Transfer, Conference, Call-Forwarding, Calling Number Block, and select FNEs.
- $\bullet$  Proper displays.
- Failure and Recovery.
- Long duration calls (24 hours).

All test cases were successfully completed with the exception of the following observations:

1) There was an issue with using TCP as the SIP transport. Grandstream provided Test Load 0.1.21.1 and it corrected this problem. Very limited testing was done with TCP (just basic calls). All testing was completed using UDP as the transport.

2) There was an issue with a Long Hold Timeout, a Communication Manager feature that alerts a phone when a call has been on hold past the specified time. Grandstream provided Test Load 0.1.21.1 and it corrected this problem.

3) For shuffling to work with G.729 between the Grandstream endpoints, Avaya 9600 SIP Endpoints, and Avaya 4600 H.323 Endpoints, the codec type G.729AB had to be used, and the configuration file settings for the 9600 SIP phone had to include the line: SET ENABLE G729 "2". This enables AnnexB support on the 9600 SIP phones. If this is not done, the call initially shuffles, but when the refresh interval expires (~90 seconds) the call is dropped by Communication Manager. Session Manager sends AnnexB=no, and the Grandstream phone responds without AnnexB, which by spec implies yes. Grandstream plans on fixing this in a future release.

4) MTU size should be kept at 1500 (the default). Changing it to a different size can cause problems with the Grandstream endpoints.

# **8. Verification Steps**

The following steps may be used to verify the configuration:

• The web interface can be used to verify the endpoints are registered. The screen below shows three "Accounts" were registered. The endpoint's IP address and Software Version are also shown. This information is also available directly on the Telephone.

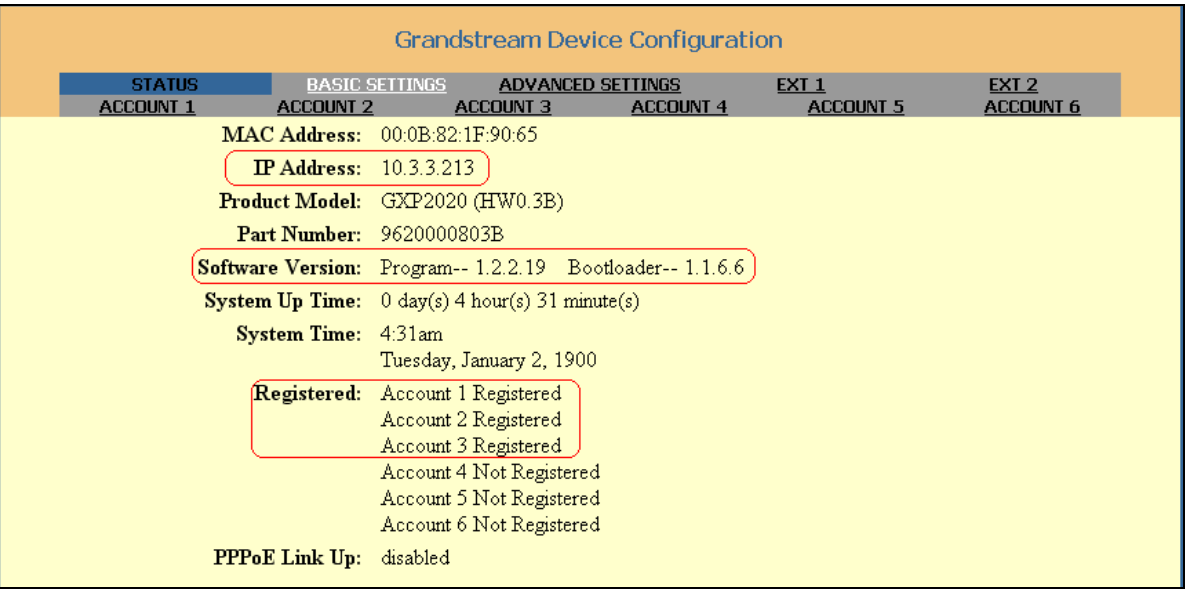

- Place calls to and from the SIP telephones and verify that the calls are successfully established with two-way talk path.
- From the Communication Manager (Feature Server) System Access Terminal (SAT) interface, perform the following steps to verify:
	- Audio codec used between two telephones
	- Shuffling between two telephones

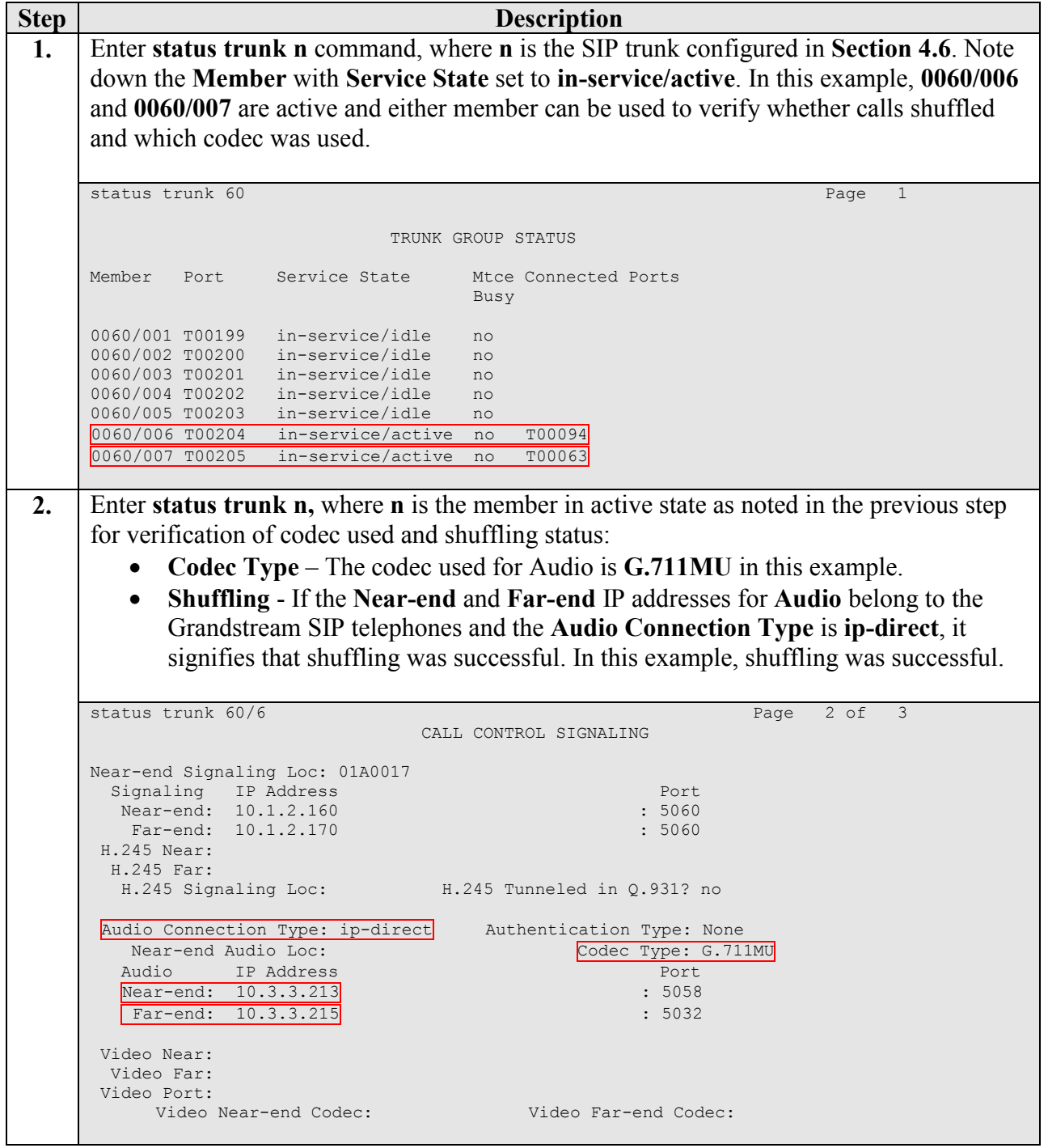

# **9. Conclusion**

These Application Notes describe a solution comprised of Communication Manager, Session Manager and Grandstream SIP Telephones. During compliance testing, Grandstream SIP telephones successfully registered with Session Manager, placed and received calls to and from SIP and non-SIP telephones, and executed other telephony features like three-party conference,

JA; Reviewed: SPOC 3/10/2010 Solution & Interoperability Test Lab Application Notes ©2010 Avaya Inc. All Rights Reserved.

transfers, hold, etc. All test cases were successfully completed, with the exception of the observations noted in section 7.

## **10. Additional References**

Product documentation for Avaya products may be found at [http://support.avaya.com/.](http://support.avaya.com/)

[1] *Administering Avaya Aura™ Communication Manager*, Release 5.2, Issue 5.0, May 2009, Document Number 03-300509.

[2] *Administering Network Connectivity on Avaya Aura™ Communication Manager*, Issue 14, May 2009, Document Number 555-233-504.

[3] *SIP Support in Avaya Aura™ Communication Manager Running on Avaya S8xxx Servers*, Issue 9, May 2009, Document Number 555-245-206.

[4] *Administering Avaya Aura™ Session Manager*, Release 5.2, Issue 2.0, November 2009, Document Number 03-603324.

[5] *Avaya Aura™ Communication Manager Screen Reference*, Issue 1.0, May 2009, Document Number 03-602878.

[6] *Administering Avaya Aura™ Communication Manager as a Feature Server*, Release 5.2, Issue 1.2, January 2010, Document Number 03-603479.

[7] *Configuring 9600-Series SIP Phones with Avaya AuraTM Session Manager Release 5.2* **–** Issue 1.0, February 2010, Avaya Solution Interoperability Lab Application Notes.

Product information for Grandstream products may be found at [http://www.grandstream.com/.](http://www.grandstream.com/)

[8] *GXP User Manual*, November 2009.

#### **©2010 Avaya Inc. All Rights Reserved.**

Avaya and the Avaya Logo are trademarks of Avaya Inc. All trademarks identified by ® and ™ are registered trademarks or trademarks, respectively, of Avaya Inc. All other trademarks are the property of their respective owners. The information provided in these Application Notes is subject to change without notice. The configurations, technical data, and recommendations provided in these Application Notes are believed to be accurate and dependable, but are presented without express or implied warranty. Users are responsible for their application of any products specified in these Application Notes.

Please e-mail any questions or comments pertaining to these Application Notes along with the full title name and filename, located in the lower right corner, directly to the Avaya DevConnect Program at [devconnect@avaya.com.](mailto:devconnect@avaya.com)